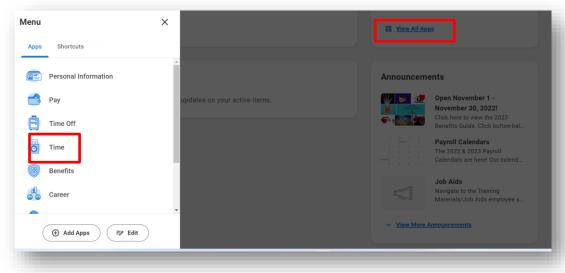

## Navigate to the Workday Home Page

Select the "View All Apps" option and your Menu will appear, then select the "Time" app

## **Enter Time for Breakfast Supervision**

To enter Breakfast Supervision time, use Web Calendar to select your day to Enter Time

## 1. Click This Week.

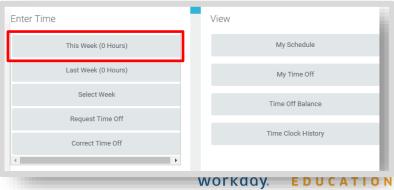

2. Once at your web calendar, select your day to Enter Time

## From the Web Calendar Enter Time Box

- 1. Select the 3 bars section next to the **Checked In** option in the **Time Type** field
- 2. Select Time Entry Codes
- 3. Scroll down to select the **Breakfast Supervision** option

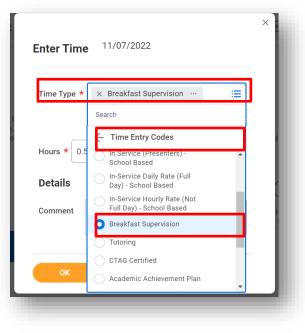

- 4. Add the appropriate unit of hours
- 5. Click OK